# **ClubRunner**

[Help Articles](https://www.clubrunnersupport.com/kb) > [Club Help](https://www.clubrunnersupport.com/kb/club-help) > [Club - Administration Guide](https://www.clubrunnersupport.com/kb/club-administration-guide) > [Membership Management](https://www.clubrunnersupport.com/kb/membership-management) > [How](https://www.clubrunnersupport.com/kb/articles/how-do-i-add-or-terminate-a-member-past-the-30-day-limit) [do I add or terminate a member past the 30 day limit?](https://www.clubrunnersupport.com/kb/articles/how-do-i-add-or-terminate-a-member-past-the-30-day-limit)

How do I add or terminate a member past the 30 day limit? Michael C. - 2021-02-18 - [Membership Management](https://www.clubrunnersupport.com/kb/membership-management)

As per Rotary International's requirement, adding a new member or terminating a member must be done within 30 days of the **Join Date** or **Termination Date**. If the date is over 30 days, please follow the steps below to successfully:

[Add member after 30 days](#page--1-0)

[Terminate member after 30 days](#page--1-0)

### **Adding a member after 30 days**

- 1. Login to the **Member Area** of your Club website.
- 2. Select the **Membership** tab from the blue menu near the top. Then select the **Membership Lists** link from the grey menu just below.

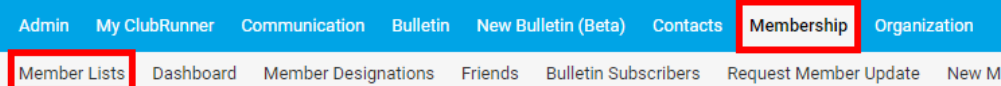

3. Select the **Add New Member** link located near the right.

#### **Active Members List**

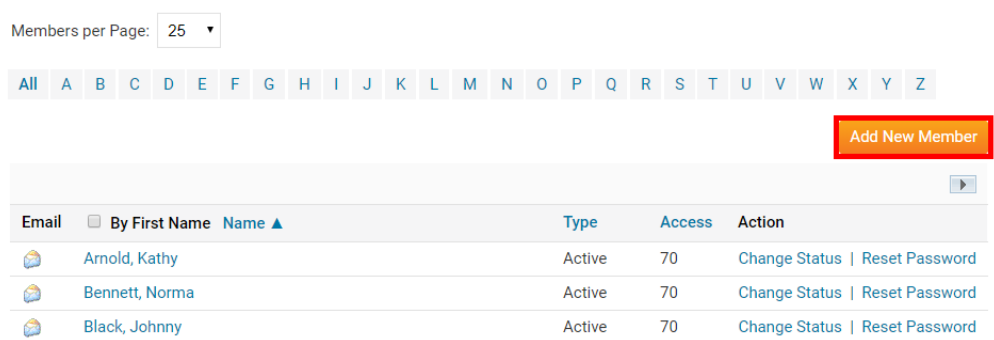

4. Add in all of the new member information but set the **Club Join Date** and the **Rotary Join Date** to yesterday's date.

Fields marked in red are required.

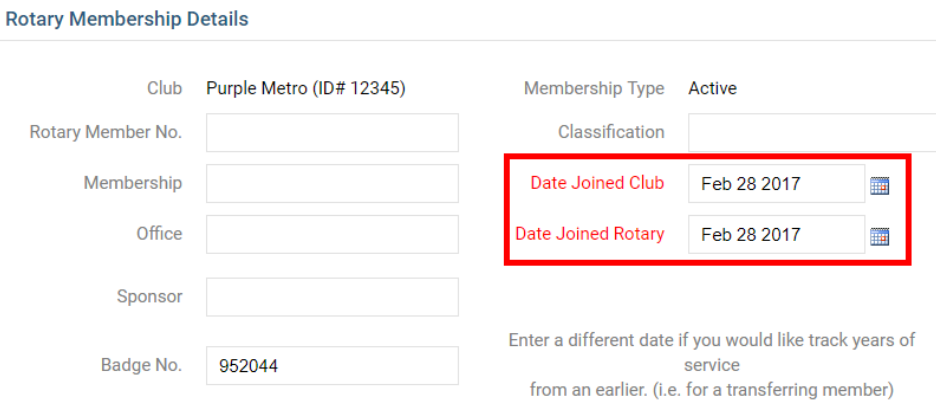

5. Once all of the information has been entered, please click on the **Add Member** button near the bottom of the page.

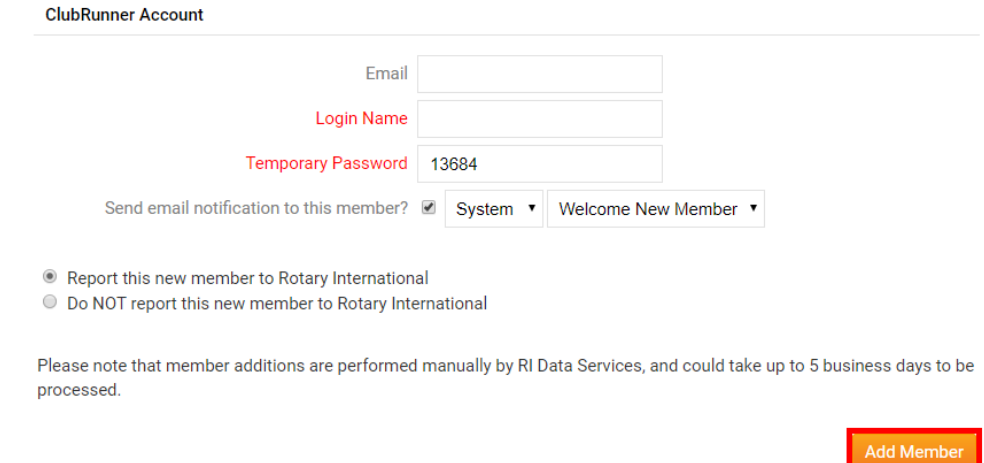

- 6. From the member list, click on the name of the newly added member to open their member profile.
- 7. Select the **Rotary** tab.

## **Member Profile**

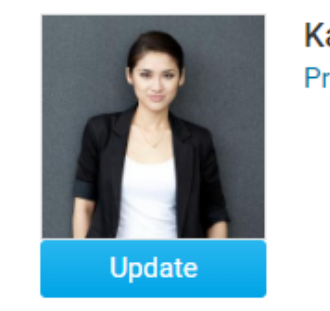

**Kathy Arnold Printable Version**  8. Click the **Edit** button on the right.

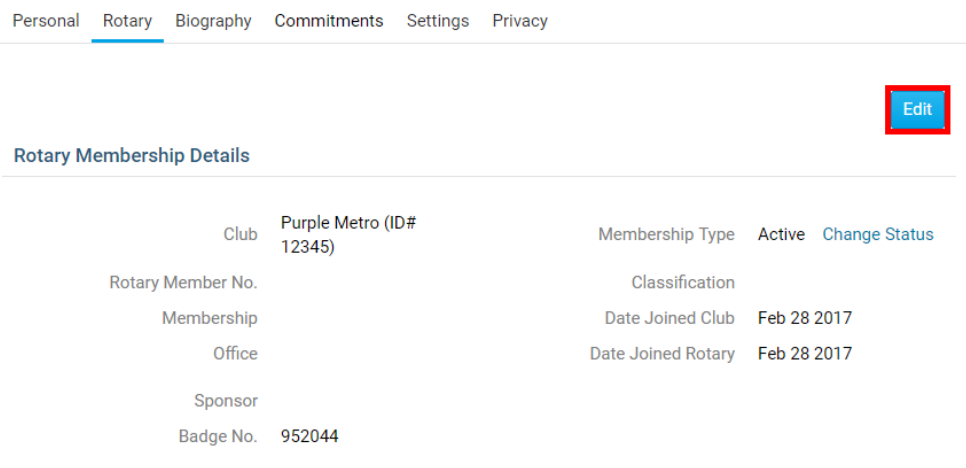

- 9. Modify the **Club Join Date** and the **Rotary Join Date** to the correct dates.
- 10. Click on the **Save** button.

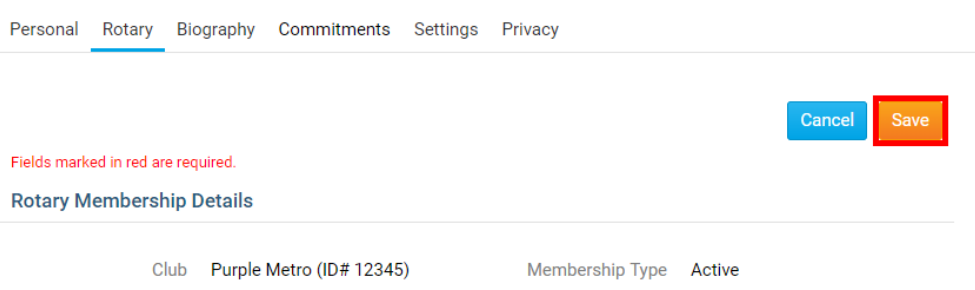

11. Once this is complete, please send an email to [data@rotary.org](mailto:data@rotary.org) and include the member's full name, member's rotary number, Club name, and the correct **Club Join Date** and **Rotary Join Date** so they can update their database.

### **Terminating a member after 30 days**

- 1. Login to the **Member Area** of your Club website.
- 2. Select the **Membership** tab from the blue menu near the top. Then select the **Membership Lists** link from the grey menu just below.

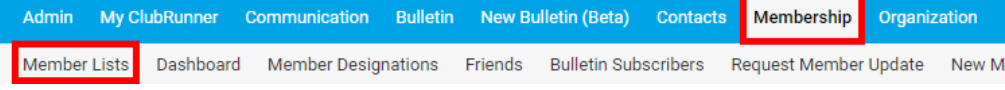

3. Locate the member you would like to terminate and select the **Change Status.**

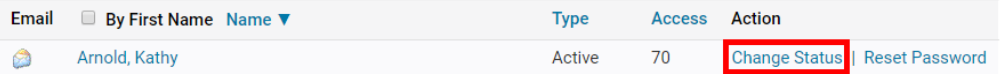

4. Select the **Terminate Membership** button.

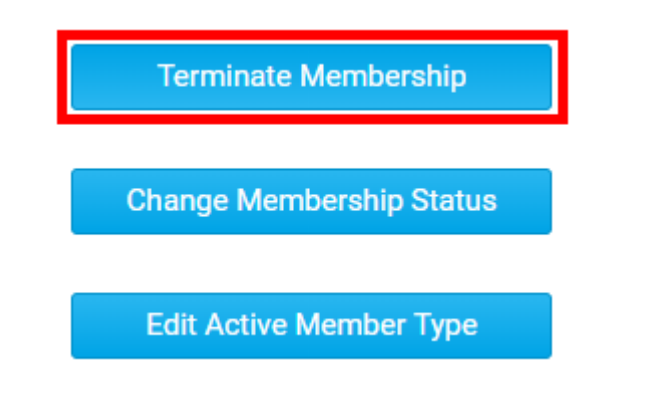

5. Enter the **Termination Date** as yesterday's date and select the reason for termination.

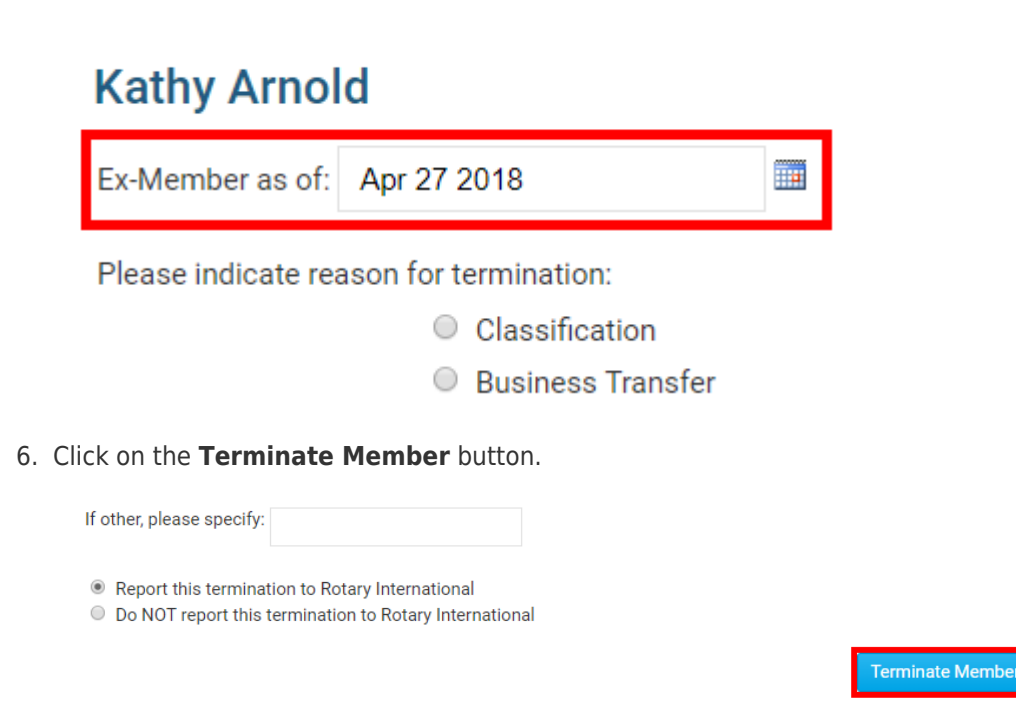

7. Select the **Inactive Member Lists** link from the **Members** menu on the left.

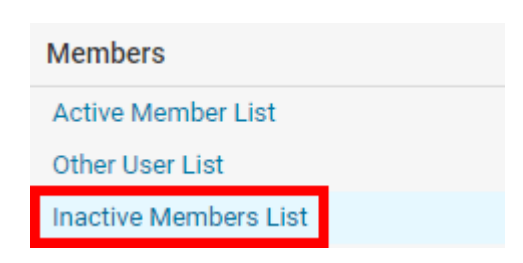

- 8. Click on the member's name which you just terminated.
- 9. Select the **Rotary** tab.

### **Member Profile**

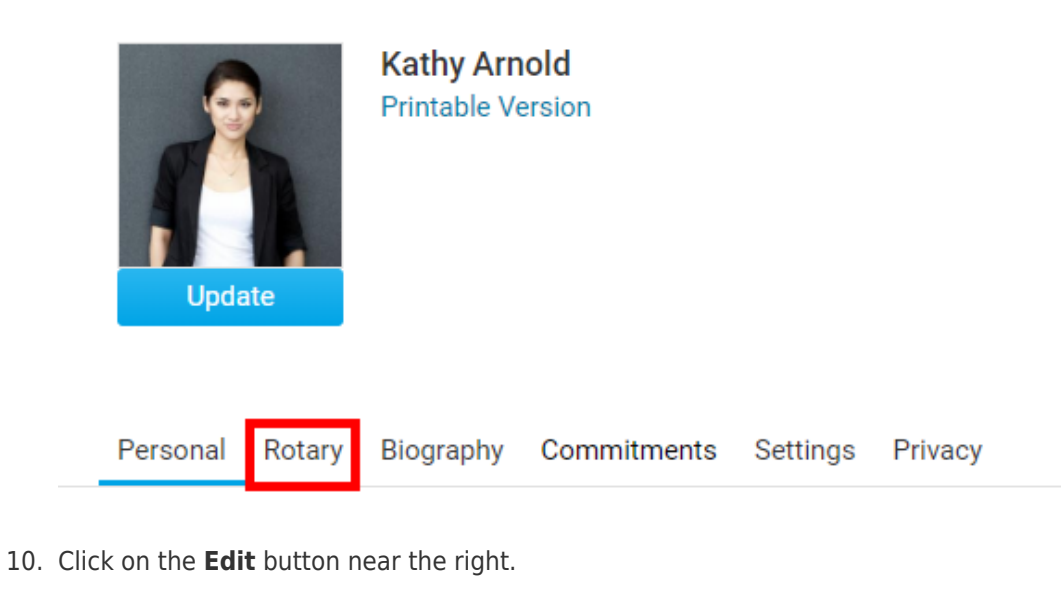

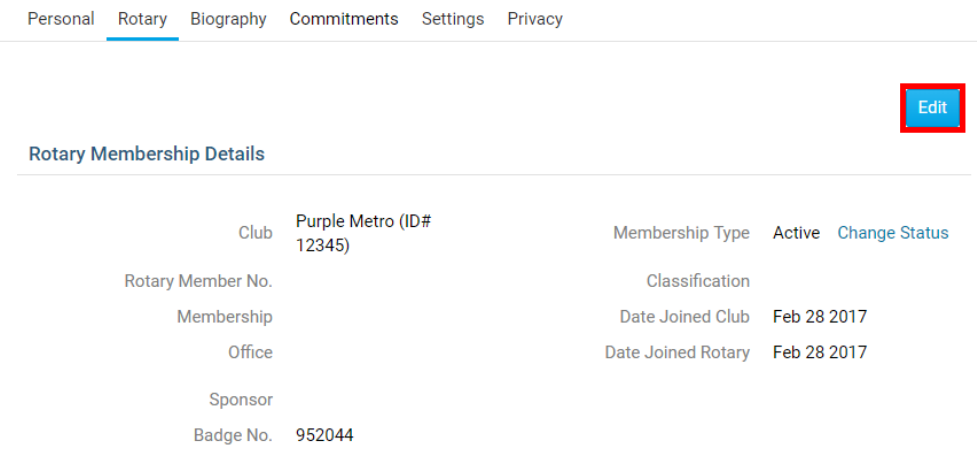

11. Modify the **Termination Date** to the correct date.

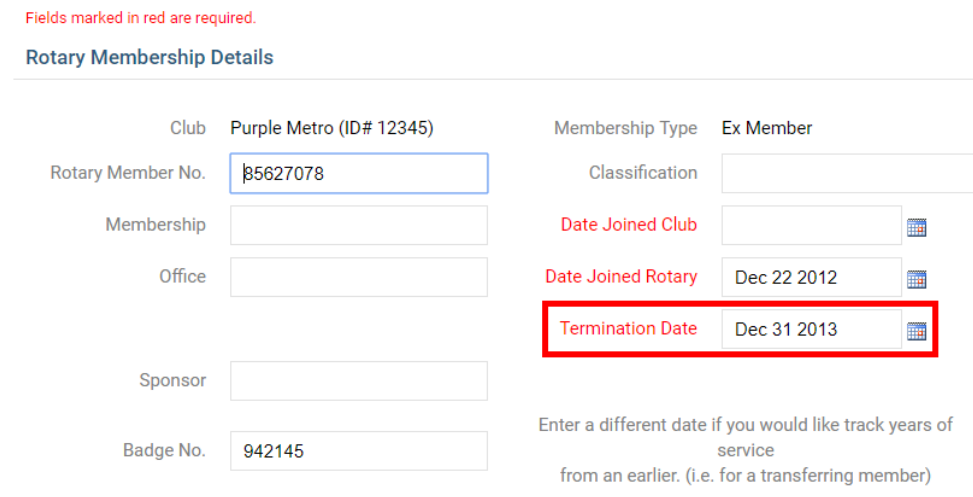

12. Click on the **Save** button.

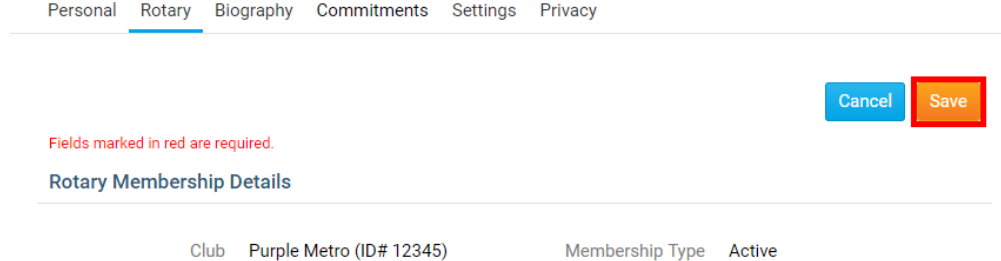

13. Once this is complete please send an email to [data@rotary.org](mailto:data@rotary.org) and include the member's full name, member's rotary number, Club name, and the correct **Termination Date** so they can update this on their database.

### Related Content

- [How do I terminate or delete an active member?](https://www.clubrunnersupport.com/kb/articles/how-do-i-terminate-or-delete-an-active-member)
- [How do I add a new member?](https://www.clubrunnersupport.com/kb/articles/how-do-i-add-a-new-member)
- [How do I remove duplicate member profiles?](https://www.clubrunnersupport.com/kb/articles/how-do-i-remove-duplicate-member-profiles)
- [How do I edit or change an active membership type?](https://www.clubrunnersupport.com/kb/articles/how-do-i-edit-or-change-an-active-membership-type)
- [How do I edit or change an inactive membership type?](https://www.clubrunnersupport.com/kb/articles/how-do-i-edit-or-change-an-inactive-membership-type)